1. https://zoom.us/jp-jp/meetings.html にアクセスし「サインアップは無料です」をクリックしてください。

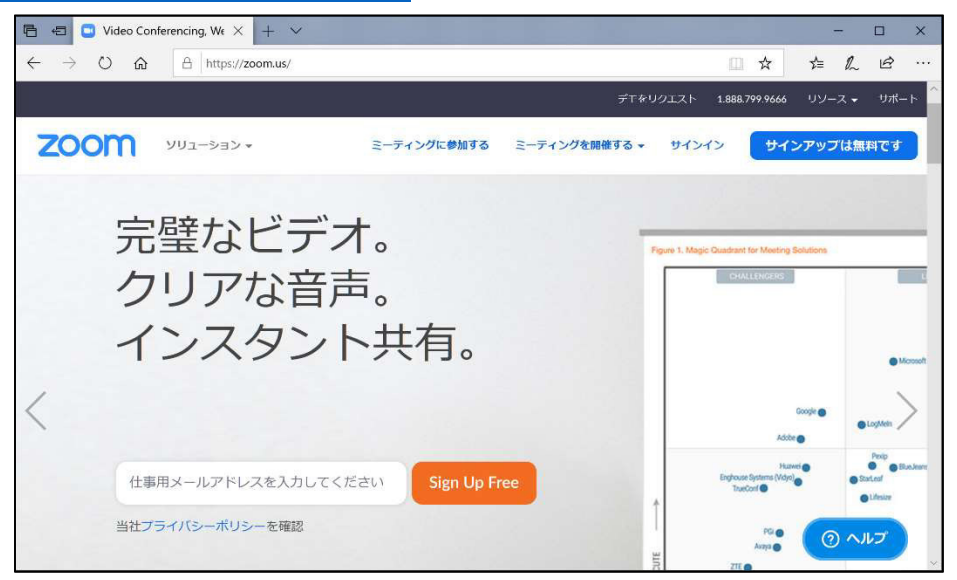

2. 任意のメールアドレスを入力してください。入力したアドレスにメールが届きます。

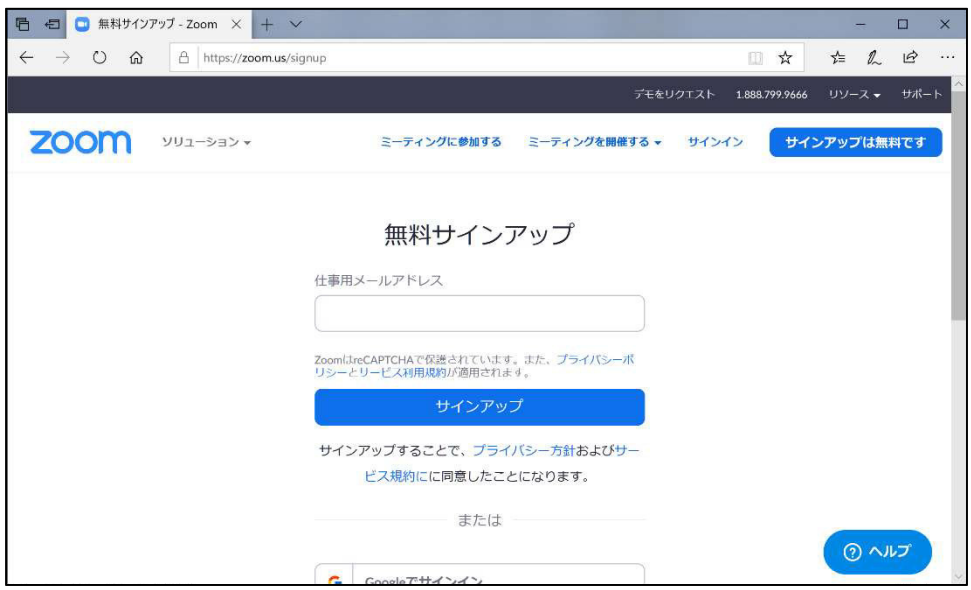

3.姓・名・パスワードを入力してください。

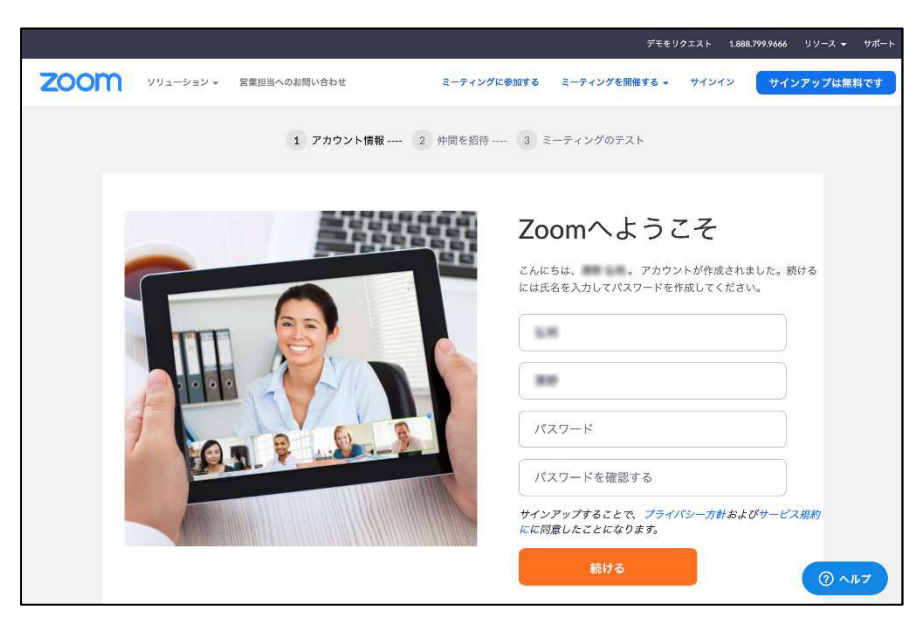

4.「手順をスキップする」を選択してください。ダウンロードは以上です。

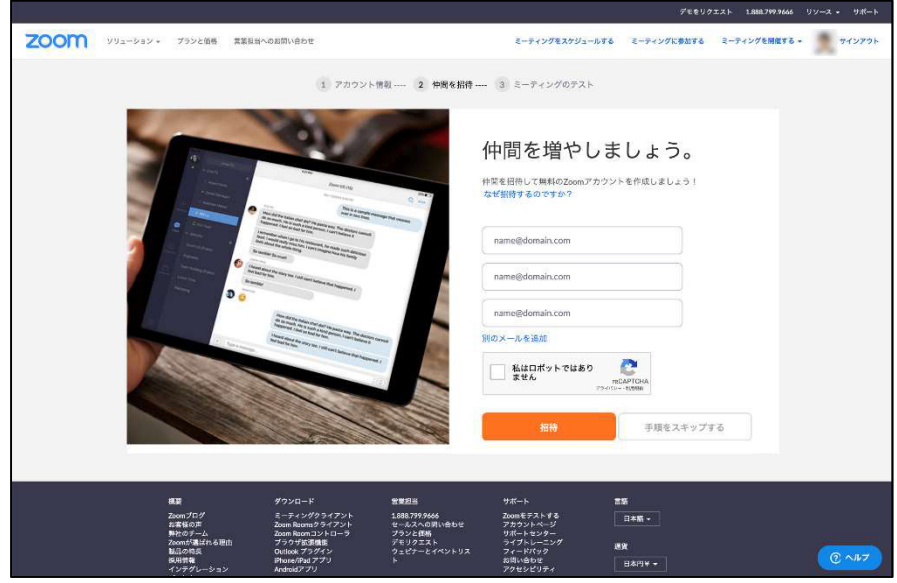

## 面接練習に使用するソフト(Zoom)の開始方法について

※面接練習開始前に必ずソフトのダウンロードをしてください。ダウンロード後、以下の方法にて開始してください。 ※カメラ及びマイクが使用できるようにしてください。

1.面接練習申し込みの際に登録したメールアドレスに参加についてのメールが届きます。 記載されている URL をクリックしてください。

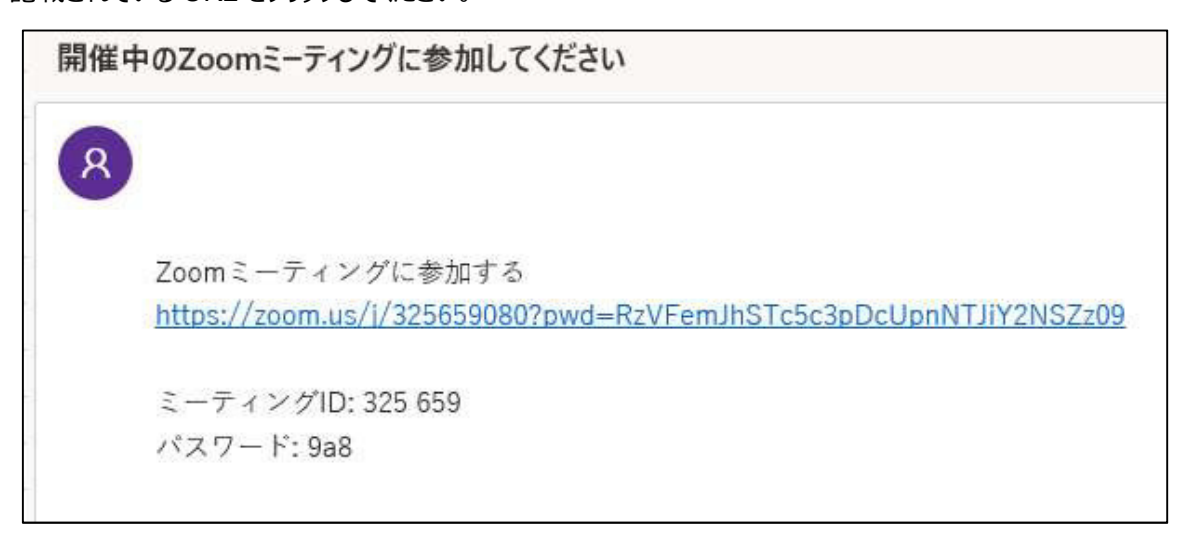

2.「ビデオ付きで参加」をクリックしてください。

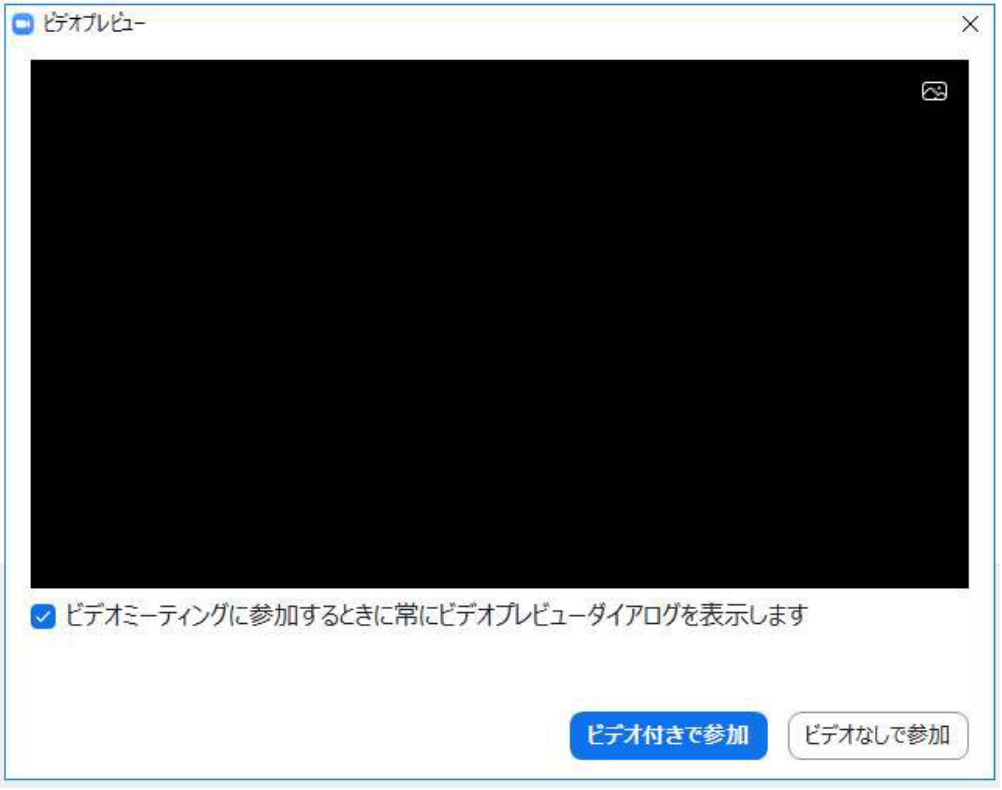

3. 担当職員が参加許可を行いますので、しばらくお待ちください。

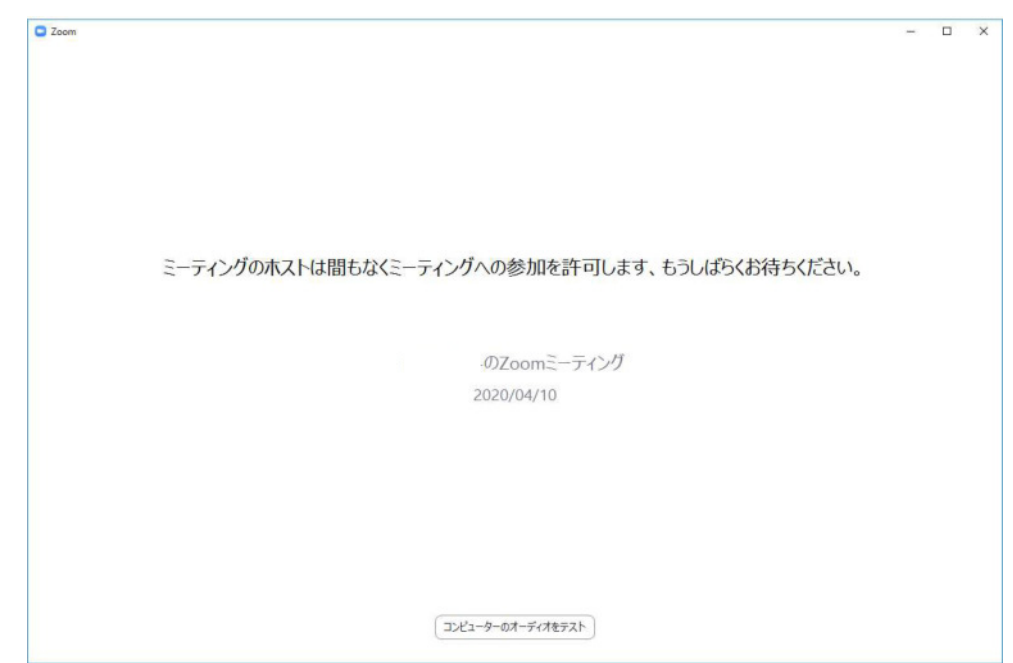

4.「コンピューターでオーディオに参加」をクリックしてください。 面談が開始されます。

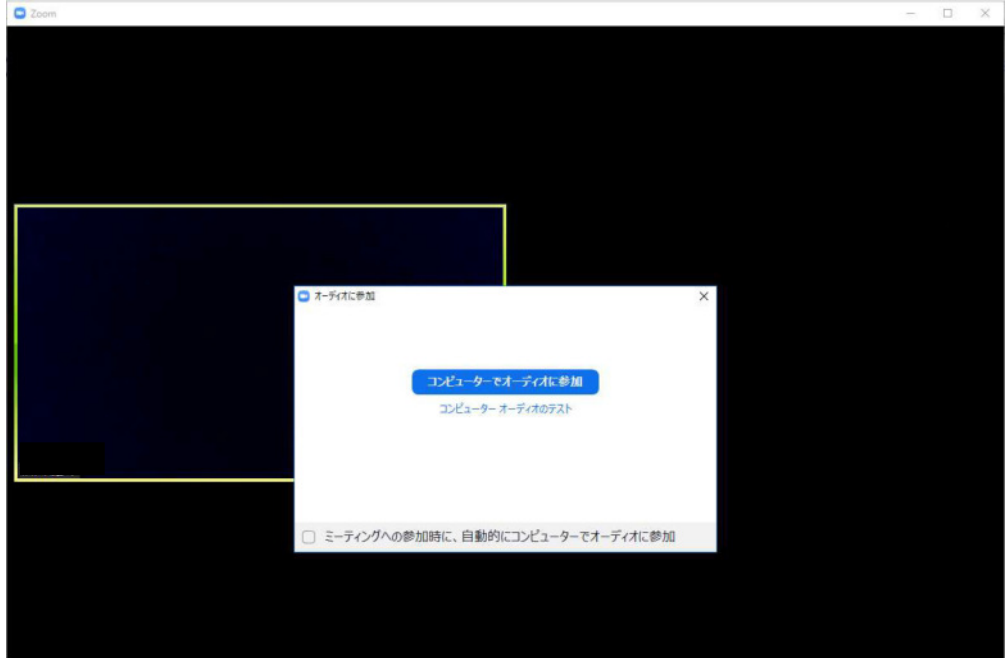